# **CorePortal User Guide**

Created by: Liza Toye Date: 24 April 2020 Version: 1.0

# Table of Contents

# Log in to CorePortal

To go to CorePortal initially, go to the following url: <u>https://my.corehr.com/pls/coreportal\_trp/</u>

You can also access CorePortal from the HR website homepage <a href="http://www.tcd.ie/hr">http://www.tcd.ie/hr</a>

| Huma   | n Reso | urces             |           |                       |         |         |          |  |
|--------|--------|-------------------|-----------|-----------------------|---------|---------|----------|--|
| 🗏 Menu | Home   | Our Services      | HR A-Z    | Forms A-Z             | News    | Contact |          |  |
| ayroll | 11.65  | Traini            | ILE DU    | LOUICI                | ng s    | Yee HE  |          |  |
| 1000   | 118216 | LI Come Relations | e Kes     | jun ne                | raining |         |          |  |
| 1PPOT  | naunti | ners no           | anning PE | nslolls<br>Trinity.ce | 0       | AP 0    | HR A - Z |  |

CorePortal uses the Office365 single sign on, so follow its normal sign in process. First, pick an account:

| Trinting Canage Data In<br>Sector and Sector Advances<br>Table Sector Advances |     |
|--------------------------------------------------------------------------------|-----|
| Pick an account                                                                | 10  |
| HR Support<br>Connected to Windows                                             |     |
| TOYEL@tcd.ie                                                                   | : 1 |

Next, enter your password and click the Sign In button

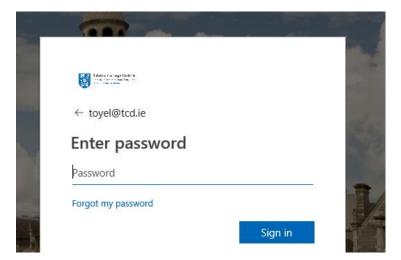

You may be asked if you wish to stay signed in. This is up to you – users who regularly use a number of accounts normally choose No.

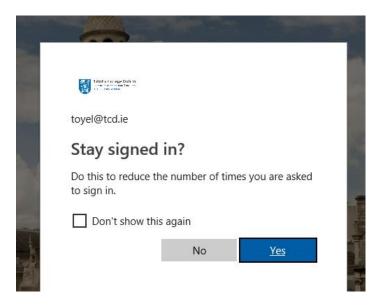

Your CorePortal page will now open, where you will be able to do the following:

- 1. Update some personal information, like emergency contact numbers
- 2. View your payslip online
- 3. View and change your bank account details
- 4. View your historic P60s
- 5. View your PRD60 and ASC60 certificates
- 6. See Recently Opened Vacancies and link directly to the jobs.tcd.ie website

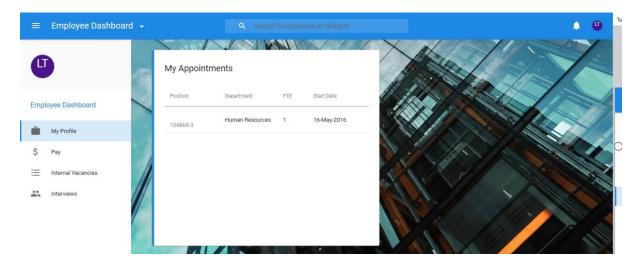

# My Profile

You can expand or contract the left hand navigation (to see either the names of the sections available here, or just the icons).

Click on the three lines to expand the navigation:

| Employee Dashboard - |                              |          |      |                    |        |             |            |
|----------------------|------------------------------|----------|------|--------------------|--------|-------------|------------|
| Contracte            | ed                           |          | expa | nded               |        |             |            |
| ≡ Empl               | loyee Dashboard              |          |      | Employee Dashb     | oard 🗸 |             | Q s        |
| 0                    | My Appointme                 | ents     | G    |                    | -Ta    | My Appointr | ments      |
| 0                    | Position                     | Departme | Emp  | loyee Dashboard    |        | Position    | Department |
|                      | Administrative 3<br>104868-3 | Human R  |      | My Profile         |        | 104868-3    | Human Reso |
| \$                   |                              |          | \$   | Pay                |        |             |            |
| =                    |                              |          | ≔    | Internal Vacancies |        |             |            |
| * 7                  |                              |          |      | Interviews         |        |             |            |
|                      |                              |          |      |                    |        |             |            |

The first tab that is normally open is My Profile. In this screen, you will see your current appointment.

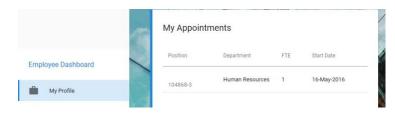

There is another large section of My Profile, which you can access by clicking on your initials in the navigation bar.

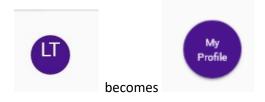

Click on your initials to launch the Employee Self Service screens, where you can see your own information and update some of it.

| ← I   | Employee Dashboard       |
|-------|--------------------------|
| Emplo | yee Dashboard >          |
|       |                          |
| Ê     | EMPLOYEE DETAIL          |
|       | Contacts                 |
|       | Bank Detail              |
| ~     | DIVERSITY                |
| ~     | CONTRACT                 |
| ~     | LEARNING AND DEVELOPMENT |

# Employee Detail

The employee detail section includes Next of Kin, Contacts, Dependants and Bank Details. You can update some of this information.

#### Next of Kin

The Next of Kin information that you put here is used by HR as your Emergency Contact information.

| ^ | EMPLOYEE DETAIL          | My Next of Kin Details |        |              |        |   |
|---|--------------------------|------------------------|--------|--------------|--------|---|
|   | Next Of Kin              | Forename               | Sumame | Relationship |        | ^ |
|   | Contacts                 | Phone                  |        |              |        |   |
| _ | Bank Detail              |                        | 2      |              |        |   |
| ~ | DIVERSITY                | Comments               |        |              |        | 1 |
| ~ | CONTRACT                 | <u>8.8</u>             | -      |              |        |   |
| × | LEARNING AND DEVELOPMENT | Address                |        |              |        |   |
|   |                          |                        |        |              | *<br>* | ~ |
|   |                          |                        |        |              | SAVE   |   |

Fill in the following text fields: Forename, Surname, Relationship, Phone, Comments.

#### Click on the ellipses ( ... ) to edit the Address

| Address                       |                |
|-------------------------------|----------------|
| Rathfarnham Dublin 14 IRELAND |                |
|                               | 🐼 Edit Address |
|                               | View Map       |

#### Fill in the address fields and click Save when completed.

| country *        | *                |               |               |  |
|------------------|------------------|---------------|---------------|--|
| ddress Line1     | Address Line2    | Address Line3 | Address Line4 |  |
| Address Line5    |                  |               |               |  |
| Post Code Prefix | Post Code Suffix |               |               |  |

If you wish to add the Eircode, put the first part into the "Prefix" field and the second part in the "Suffix" field

| Post Code Prefix | Post Code Suffix |
|------------------|------------------|
| D14              | HP86             |

If you do not make any changes, but wish to return to the My Profile page, click on your name in the breadcrumbs along the top

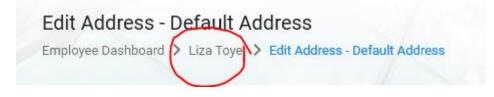

This will return you to the Next of Kin page.

#### Contacts

Some items on the My Contact Details page can be edited; others are locked by the system.

| My Contact Details      |                    |             |     |
|-------------------------|--------------------|-------------|-----|
| Email Address - Non Tcd | lizatoye@gmail.com | :           | ^   |
| Email Address - Tcd     | toyel@tcd.ie       |             |     |
| Network Username        | toyel              |             |     |
| Personal Mobile         | 86 8313369         | 8<br>8<br>8 |     |
|                         |                    |             | 1.0 |

Email Address – Non TCD and Personal Mobile can all be edited by the user.

Click on the Ellipses ( ... ) to edit the items.

| My Contact Details      |                        |       |
|-------------------------|------------------------|-------|
| Email Address - Non Tcd | gmailaddress@gmail.com | :     |
|                         |                        | Edit  |
|                         |                        | Clear |
|                         |                        | Clear |

| Edit Email Ad       | dress - Non T | ſcd |  |  |
|---------------------|---------------|-----|--|--|
| Email Address - Non | Tcd           |     |  |  |
| address@gmail.com   |               |     |  |  |
|                     |               |     |  |  |
|                     | CANCEL        | ок  |  |  |

#### Bank Detail

| ^ | EMPLOYEE DETAIL          |
|---|--------------------------|
|   | Next Of Kin              |
|   | Contacts                 |
|   | Bank Detail              |
| ~ | DIVERSITY                |
| ~ | CONTRACT                 |
| ~ | LEARNING AND DEVELOPMENT |
|   |                          |

You can change your Bank Details in CorePortal. Please exercise care when changing bank details. It is important to read all the notes on the screen.

| Account Type   | Bank Detail | BIC | IBAN |  |
|----------------|-------------|-----|------|--|
| My Bank Detail |             |     |      |  |

To change the account details, click on the VIEW button.

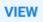

The update bank details dialogue box opens.

|      |                                                                 |                                | COURTY<br>COURTY                                                                                                    | SAVE |
|------|-----------------------------------------------------------------|--------------------------------|----------------------------------------------------------------------------------------------------|------|
|      | Update Bank Details<br>Employee Dashboard > Update Bank Details |                                |                                                                                                    |      |
|      | Bank Account Information                                        |                                |                                                                                                    |      |
|      | BIC*<br>Aib Bank                                                | ▼ IBAN*                        | Confirm IBAN*                                                                                                    | -    |
|      | I accept that saving details on t                               | his screen will update my bank | : details in the Core system.                                                                                                    |      |
| 1111 |                                                                 |                                | ss has completed successfully, you will receive a confirmation email. Pleass<br>ase be aware that the file for Bank is generated around the 12th of the mont |      |
|      |                                                                 |                                | corehr                                                                                                    | SAVE |

**Please note:** This facility allows you to update your Bank Account Details. When the process has completed successfully, you will receive a confirmation email. Please exercise extreme care when changing your bank details. Your salary will be credited to the bank account nominated in your instruction. Please be aware that the file for Bank is generated around the 12<sup>th</sup> of the month. Changes to bank details should be made prior to the 12<sup>th</sup> to be guaranteed active for the current month.

You can change the bank branch from the BIC dropdown list. Click on the dropdown and type part of the name (or the sort code) into the search box. When you find Bank you require, click on it to select it.

# **Bank Account Information**

| IC*                                 |           |
|-------------------------------------|-----------|
| N -                                 |           |
| Bank Name National Bank Of Greece S | < · · · · |
| BIC ETHNGRAA                        |           |
| Andrea Polenta 7, 730 07 Vryses     |           |
| Bank Name Abn Amro Bank N.V.        |           |
| BIC ABNANL2A                        |           |
| Gustav Mahlerlaan 10 1082 Pp Amster |           |
| Bank Name Aib Bank                  |           |
| BIC AIBKIE2DXXX                     |           |
| Aib Bank                            |           |
|                                     | ~         |
| 1 - 5 of 69 < 📏                     |           |
|                                     |           |

BIC \*

Aib Bank 👻

You can now type in your Bank IBAN Number, and type it again to confirm same.

IBAN\*

Confirm IBAN\*

You must tick the declaration to confirm that you are updating your details:

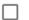

I accept that saving details on this screen will update my bank details in the Core system.

When everything is completed, click on the Save button

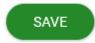

## Diversity

In the Diversity section, you can update your background and disability information.

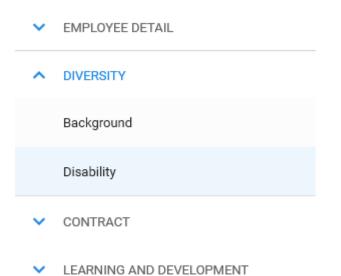

#### Diversity and Disability Privacy Notice

- Completion of the Diversity Detail screen is entirely voluntary.
- You can change or delete the information you have shared in your Diversity Detail at any time.
- This information is collected by the Equality Committee for the purpose of informing College policy on equality, diversity and inclusion; ensuring that Trinity systems, activities etc. are fit for its diverse community.
- The Equality Officer can only view responses to the Diversity Detail at an aggregate level, as anonymous statistics.
- These are presented to Board on an annual basis, and published online see <a href="http://www.tcd.ie/equality/reports/annual-equality-monitoring-reports/">http://www.tcd.ie/equality/reports/annual-equality-monitoring-reports/</a>.
- Only the HR Data Manager and Report Master can access individual responses to the Diversity Detail screen, and they would only ever access that information to check that technical processes are running correctly. As with all personal HR data, they treat this diversity data with the strictest confidence.
- Individual responses to the Diversity Detail cannot be accessed by anyone with the authority to take a decision relating to that individual staff member.

## Diversity - Background

Where there is a dropdown arrow, please choose an item from the list. Otherwise, these are free text fields.

| Background        |                    |               |
|-------------------|--------------------|---------------|
| Personal Details  |                    |               |
| Gender            | Sexual Orientation | Date Of Birth |
|                   |                    |               |
| Diversity         |                    |               |
| Ethnic Origin     | Nationality        | Citizenship   |
| <u></u>           |                    |               |
| Country Of Origin | Religion           |               |
| aa                |                    |               |
|                   |                    |               |
| Family Details    |                    |               |
| Civil Status      | Previous Surname   |               |
|                   |                    |               |
| Notes             |                    |               |
| Notes             |                    |               |
|                   |                    |               |
|                   |                    |               |
|                   |                    |               |

Remember to use the Save button when you have completed updating your diversity details.

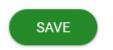

Disability

| Disability |   |
|------------|---|
| Disability | 1 |

# **General Details**

| Disabled |   |
|----------|---|
| No       | Ŧ |

Remember to use the Save button when you have completed updating your disability details.

#### Contract

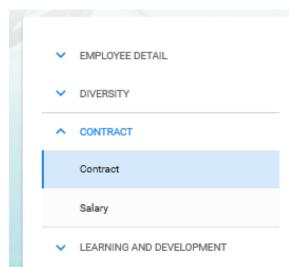

#### Contract

The Contract section shows you contract and salary information from your HR record, for your information. You cannot update any of the fields here.

| osition                     | Department       | FTE           | Start Date  |
|-----------------------------|------------------|---------------|-------------|
| 286925.                     |                  | 0.473         | 0.04040400  |
| 4868-3                      | Human Resources  | 1             | 16-May-2016 |
|                             |                  |               |             |
|                             |                  |               |             |
| Iministrative               |                  |               |             |
| art Date                    | FTE              | Department    |             |
| tus                         | Reporting To     | Location      |             |
| 2 MAR                       |                  |               |             |
| ministrative 3              | Probation Expiry | Increment Due |             |
| dministrative 3             | Probation Expiry | Increment Due |             |
| ire Point                   |                  |               |             |
| our Departmental Fire Point |                  |               |             |

Please note: The start date that shows on CorePortal is the most recent start date on your appointment. For many staff, 19 August 2014 is showing here. This is because we had a change across all appointments that date, relating to the FIS organisational hierarchy changes. All of the departments were given new codes on that date.

#### Salary

The Salary screen shows your recent Salary Allowances History.

|                 |                | Effective To     |       | Allowance Detail | Annual Valu |        |  |
|-----------------|----------------|------------------|-------|------------------|-------------|--------|--|
| Allowances Hist | tory           |                  |       |                  |             |        |  |
| 01-Oct-2017     | INCREMENT      | Administrative . |       | 1                | Annual      | £      |  |
| 01-Jan-2018     | PAY AWARD      | Administrative   |       | 4                | Annual      | C.     |  |
| 01-Oct-2018     | Change In Rate | Administrative   |       | 1                | Annual      | ¢      |  |
| 01-Sep-2019     | PAY AWARD      | Administrative   |       | 1                | Annual      | ¢      |  |
| Effective From  | Reason         | Grade            | Point | Multiplier       | Rate Type   | Salary |  |
| Salary History  |                |                  |       |                  |             |        |  |
| My Salary       |                |                  |       |                  |             |        |  |

## Learning and Development

The Learning and Development section includes Continuous Development, Professional Bodies, Qualifications and Training Bank Details. You can update some of this information.

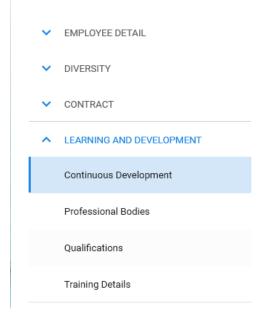

#### Continuous Development

| My Continuous Devel           | opment      |             |          |             |
|-------------------------------|-------------|-------------|----------|-------------|
| Туре                          | Start Date  | End Date    | Duration |             |
| In-House Or External Training | 10-Jan-2013 | 10-Jan-2013 | 1 Days   | 8<br>8<br>9 |
| Linked In Learning            | 01-Aug-2017 | 31-Aug-2017 | 39 Hours | :           |

To add a new item to the My Continuous Development list, click on the "Add" button.

Where there is a dropdown arrow, please choose an item from the list. For date fields, you can use the calendar date picker. The rest are free text fields.

| Continuous Developm | nent |           |   |          |   |      |      |
|---------------------|------|-----------|---|----------|---|------|------|
| Type*               | *    | Venue     |   |          |   |      |      |
| Date and Time       |      |           |   |          |   |      |      |
| Start Date*         | Ē    | End Date* | Ē | Duration | * | Туре | ¥    |
| Additional Details  |      |           |   |          |   |      |      |
|                     |      |           |   |          |   |      |      |
|                     |      |           |   |          |   |      | SAVE |

To edit an item on the My Continuous Development list, click on the ellipses ( ... )

| _inked In Learning | 01-Aug-2017 | 31-Aug-2017 | 39 Hours | :    |
|--------------------|-------------|-------------|----------|------|
|                    |             |             |          | Menu |

Edit the fields, as above. Use the save button to save the information and close the dialogue box.

| ofessional Bodie | 25                       |             |     |
|------------------|--------------------------|-------------|-----|
|                  |                          |             | ADD |
| My Professional  | Bodies                   |             |     |
| Professional Bod | y Membership             |             | 2   |
| Name             | Year Admitted            | Expiry Date |     |
| *                |                          |             |     |
|                  |                          |             |     |
|                  |                          |             |     |
|                  |                          |             |     |
|                  | NOTHING TO<br>EXCEPT THI |             |     |
|                  |                          |             |     |

To add a new item to the My Professional Bodies list, click on the "Add" button.

Where there is a dropdown arrow, please choose an item from the list. For date fields, you can use the calendar date picker. The rest are free text fields.

| Name*              | * | Туре        | Ŧ | Grade | * | Means |  |
|--------------------|---|-------------|---|-------|---|-------|--|
| Membership Number  |   |             |   |       |   |       |  |
| Membership Dates   |   |             |   |       |   |       |  |
| Year Admitted      |   | Expiry Date |   |       |   |       |  |
| Additional Details |   |             |   |       |   |       |  |

Remember to use the Save button to save the changes.

#### Qualifications

The qualification details section cannot be edited. If your record does not reflect your highest qualification, please notify HR via an email to <u>hr@tcd.ie</u> with the correction.

| My Qualification Details |           |         |   |
|--------------------------|-----------|---------|---|
| Qualifications           |           |         |   |
| Qualification            | Date From | Date To |   |
| Masters Level            |           |         | : |

#### Training Details

The Training Details section shows all training that you have completed through HR Learning and Development. This section cannot be edited.

## **Training Details**

# **Training History**

| Course Name             | Course Id | Category              | Start Date  | End Date    |
|-------------------------|-----------|-----------------------|-------------|-------------|
| Virtual Cafe How To     | C09056    | Linked In Learning    | 16-Apr-2020 | 16-Apr-2020 |
| GDPR Briefing           | C08959    | Administration &Amp   | 19-Feb-2020 | 19-Feb-2020 |
| Storytelling for Impact | C08736    | Assistant Professor Y | 02-Dec-2019 | 02-Dec-2019 |
| Lunchtime Talk-Neur     | C07877    | Yourskills Programme  | 21-May-2019 | 21-May-2019 |
| Project Management      | C07578    | Administration &Amp   | 02-Apr-2019 | 02-Apr-2019 |

You have now completed updating your profile on CorePortal. To return to your CorePortal home page, you can:

Click on the arrow to return to the Employee Dashboard

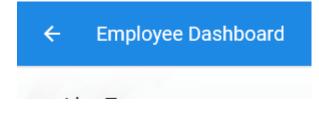

Pay

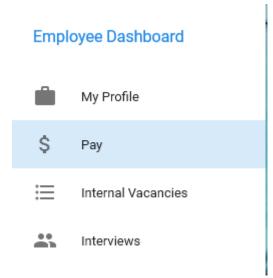

The pay tab holds information on Payslips, Tax Details, P60s and Bank Account details

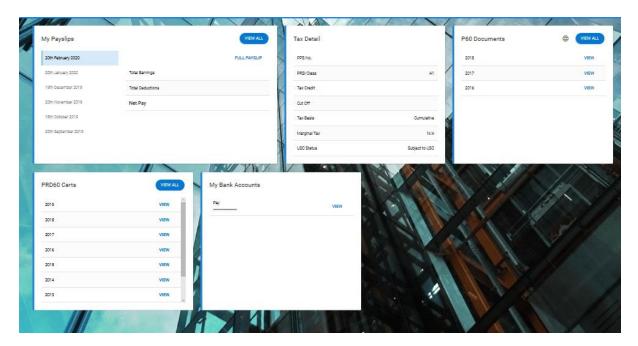

## My Payslips

The My Payslips section shows the dates of your most recent payslips. Select the payslip you want to view, then click on the Full Payslip button.

| My Payslips         |                  | VIEW ALL     |
|---------------------|------------------|--------------|
| 20th February 2020  |                  | FULL PAYSLIP |
| 20th January 2020   | Total Earnings   |              |
| 19th December 2019  | Total Deductions |              |
| 20th November 2019  | Net Pay          |              |
| 18th October 2019   |                  |              |
| 20th September 2019 |                  |              |
|                     |                  |              |
|                     |                  |              |

# This will open your payslip

| Full Payslip<br>Employee Dashboard > Full Payslip           |                                            |                     |                                          |                                |                       | RATE CURRE | NT DOWNLOAD PDF              |
|-------------------------------------------------------------|--------------------------------------------|---------------------|------------------------------------------|--------------------------------|-----------------------|------------|------------------------------|
|                                                             |                                            |                     |                                          |                                |                       |            |                              |
| Select language options *<br>Currently viewing in English   | *                                          |                     |                                          |                                |                       |            |                              |
| Ms.                                                         | Personnel No:<br>PPS number:<br>Pay Group: | Monthly Salar       | ies                                      | Payslip Date: :<br>Pay Period: | 20-Feb-20<br>Feb-2020 | 1          | Trinity<br>College<br>Dublin |
| Ireland                                                     |                                            |                     |                                          |                                |                       |            |                              |
| Cost Centre:                                                |                                            |                     |                                          |                                |                       |            |                              |
|                                                             |                                            |                     |                                          |                                |                       |            |                              |
| Gross Earnings                                              |                                            |                     | Details                                  |                                |                       |            |                              |
| Description:                                                | Hours: Rate                                | Value:              | Pay Grade:                               | Administrative                 | Point:                |            |                              |
| Basic                                                       |                                            |                     | _ 12/12/01/01/01                         |                                |                       |            |                              |
|                                                             |                                            |                     | Rate Current:<br>Annual Tax Credit:      |                                | Annual Cut Off:       | C          |                              |
| Total Pay:                                                  |                                            |                     | PRSI Class:                              | ۵                              | 1 PRSI Weeks:         | 2          |                              |
| Gross Pay for PAYE:                                         |                                            | 1                   | This Period Tax Credi                    |                                | Tax Basis:            | Cumulative |                              |
|                                                             |                                            |                     | This Period Cut Off:                     |                                |                       |            |                              |
| Deductions                                                  |                                            |                     | Cumulatives (Yea                         | ar to data)                    |                       |            |                              |
| Description:                                                | This Period:                               | Year to Date:       | Gross Earnings:                          |                                | Pre Tax Deductions:   |            |                              |
|                                                             | rino reflou.                               | , sur to pate.      | Taxable Pay:                             |                                | LPT:                  |            |                              |
| ASC DEDUCTION<br>MODEL PENSION SCH-EE                       |                                            |                     | Cut Off:                                 |                                |                       |            |                              |
| PAYE                                                        |                                            |                     | Tax Credit:                              |                                | Tax:                  |            |                              |
| PRSIEE                                                      |                                            |                     | USC:                                     |                                | PRSI Weeks-to-date:   | 9          |                              |
| UNIV SOCIAL CHARGE                                          | 119.89                                     | 239.78              | Employee PRSI:                           | 313.4                          | 4                     |            |                              |
| LOCAL PROPERTY TAX                                          | 22.25                                      | 44.50               | Employer PRSI:                           | 842.8                          | 2                     |            |                              |
|                                                             | 29.50                                      | 59.00               |                                          |                                |                       |            |                              |
| Sports Centre Sub                                           |                                            | 283.34              |                                          |                                |                       |            |                              |
| Sports Centre Sub<br>TRAVEL PASS (NOV)                      | 141.67                                     |                     |                                          |                                |                       |            |                              |
| Sports Centre Sub                                           | 141.67<br>1,361.97                         | 2,723.93            |                                          |                                |                       |            |                              |
| Sports Centre Sub<br>TRAVEL PASS (NOV)                      | 1,361.97                                   | 2,723.93<br>,697.70 | Message From Y                           | our Employer:                  |                       |            |                              |
| Sports Centre Sub<br>TRAVEL PASS (NOV)<br>Total Deductions: | 1,361.97                                   |                     | Message From Y<br>At present there is no |                                |                       |            |                              |

If you wish to print your payslip, download it to PDF and print it from there. Click on the Download Current button.

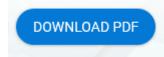

#### Searching for older payslips

The My Payslips section shows the dates of your most recent payslips. To find historic payslips, click on the View All button.

| My Payslips        | VIEW ALL     |
|--------------------|--------------|
| 20th February 2020 | FULL PAYSLIP |

The All My Payslips dialogue box will open. You can scroll through this to find the required payslip.

| ployee Dashboard ゝ A | ll My Payslips |      |         |                                         |     |      |
|----------------------|----------------|------|---------|-----------------------------------------|-----|------|
| 0th August 2018      | 201835         | Main | Paypath | Sort Code<br>Account No.                | N   | VIEW |
| Oth July 2018        | 201831         | Main | Paypath | Sort Code<br>Account No.                | X   | VIEW |
| Oth June 2018        | 201826         | Main | Paypath | Sort Code .<br>Account No. '            | i N | VIEW |
| 8th May 2018         | 201822         | Main | Paypath | Sort Code                               | N   | VIEW |
| 0th April 2018       | 201818         | Main | Paypath | Sort Code !<br>Account No.              | X   | VIEW |
| 0th March 2018       | 201813         | Main | Paypath | Sort Code <sup>r</sup><br>Account No. * | N   | VIEW |

#### P60 Documents

P60 documents produced up to 2018 are available for viewing and printing via CorePortal. As per Revenue instructions, from the 1<sup>st</sup> of January 2019 P60's have been abolished in line with PAYE Modernisation. Instead from 2019 onwards, an end of year statement will be available to employees through direct from Revenue via <u>MyAccount</u>. The P60 Documents section shows the years of your most recent P60s.

| P60 Documents | VIEW ALL |
|---------------|----------|
| 2018          | VIEW     |
| 2017          | VIEW     |
| 2016          | VIEW     |
| 4             | ¢        |

Select the P60 year you want to view and the P60 page will open.

| View P60                                                                                                    |                      |                                                                                                    |  |  |  |
|----------------------------------------------------------------------------------------------------|----------------------|----------------------------------------------------------------------------------------------------|--|--|--|
|                                                                                                    | View P60 Information |                                                                                                    |  |  |  |
|                                                                                                    | 201                  | 17                                                                                                    |  |  |  |
| Name of Employee<br>PPS No.                                                                                                    |                      | PayrolWorks No.                                                                                                    |  |  |  |
| Tax Credit<br>USC Rate Band 1<br>USC Rate Band 3<br>Basis applied (1= Temporary, 2 = Emergency)                                                               |                      | Rate Band<br>USC Rate Band 2                                                                                                    |  |  |  |
| Enter X if there were 53 pay days in the year<br>Date of commencement of employment                                                                           |                      | Enter Wir week (Month 1 applied<br>Pay Frequency as 3 Dec.<br>(0: weekly, 1 fortnightly, 2 monthly, 3 4-weekly, 4 other)                                                                                                    |  |  |  |
| PRSI Exempt USC E                                                                                                    | empt                 | (D) Pay for Universal Social Charge (USC) purposes                                                                                                    |  |  |  |
| Total Pay<br>Pay in respect to previous employment<br>Pay in respect to this period of employment<br>Total amount of taxable illness benefit in above figures |                      | Total pay for USC purposes<br>Pay for USC purposes in respect of previous employment<br>Pay for USC purposes in respect of this period of employment                                                                                                    |  |  |  |
| (B) Tax<br>Total net tax deducted<br>Tax in respect of previous employment<br>Net tax deducted (P) in this employment                                         |                      | (E) USC Deducted Total USC deduced in above year including previous employers USC in respect to previous employment(s) Net USC deduced() retinueded()                                                                                                    |  |  |  |
| (C) Local Proper                                                                                                    | / Tax                | (F) PRSI in this employment<br>Groot Pay for Employme PRSI<br>Total (employer + employment PRSI<br>Total number of weeks insurable employment<br>Initial social insurance contribution class<br>Subsequent social insurance contribution<br>subsequent social insurance contribution class<br>Number of weeks at the class entered at 6 above |  |  |  |
|                                                                                                    | Generat              | e P60                                                                                                    |  |  |  |

To generate a P60 for printing, click the Generate P60 button.

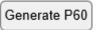

This will generate your P60 Certificate as a PDF.

| P60 Certificate of Pay, Tax, Pay-Relate<br>Charge and Local Property Tax Ye                                                                                                    | d Social Insurance, Universal Social<br>ear Ended 31 Dec. 2017                                                                                                    |
|----------------------------------------------------------------------------------------------------|----------------------------------------------------------------------------------------------------|
| Name of Employee<br>PPSN                                                                                                    | Payroll/Works<br>(if applicable)                                                                                                    |
| Tax Credit €<br>USC Rate Band 1 € 0 USC Rate Band 2 €                                                                                                    | Rate Band €<br>USC Rate Band 3 €                                                                                                    |
| <ul> <li>'1' indicates that temporary basis applied</li> <li>'2' indicates that emergency basis applied</li> <li>at 31 Dec.</li> </ul>                                                                                                    | Enter 'D' if employee was a director.                                                                                                    |
| Enter 'X' if there were 53 pay days in the year.                                                                                                    | Enter 'W' if week 1/month 1 applied.                                                                                                    |
| Date of commencement of employment. PRSI Exempt USC Exempt                                                                                                    | Pay Frequency at 31 Dec.<br>(0: weekly, 1: fortnightly, 2: monthly 3: 4-weekly, 4: other)                                                                                                    |
| (A) PAY E                                                                                                    | (D) Pay for Universal Social Charge (USC) purposes€                                                                                                    |
| <ol> <li>Total pay (i.e. gross pay less any<br/>superannuation contributions allowable<br/>for income tax purposes) in above year<br/>including pay in respect of previous<br/>employment(s), and taxable Illness Benefit,<br/>if any.</li> </ol> | <ol> <li>Total pay for USC purposes in above year,<br/>including pay for USC purposes in respect of<br/>previous employment(s), if any.</li> <li>Pay for USC purposes in respect of previous<br/>employment(s), if any, in the above year.</li> </ol> |
|                                                                                                    | 1                                                                                                    |

You can print the PDF or Save it.

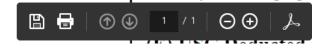

To close the P60 Certificate, you can close the tab in your internet browser

| Matter Strate Content Content of the second second seco |       |
|----------------------------------------------------------------------------------------------------|-------|
| 🐯 Human Resources - Trinity 🗴 😵 System Dashboard - CoreHR JI 🕬 CoreHR (Corehr 25.0.7 Trp) 🖉 my.corehr.com                                                                                                    | n (×) |
| File Edit Go to Favorites Help                                                                                                    |       |

To close the P60 screen, close the tab in your internet browser.

#### Searching for older P60s

The P60 Documents section shows the years of your most recent P60s. To find historic P60s or to see more information, click on the View All button.

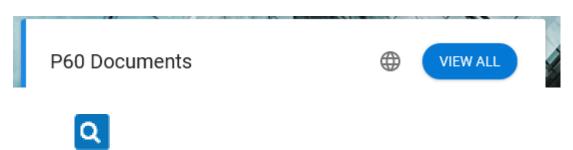

The P60 View dialogue box will open. You can scroll through this to find the required P60.

| nployee Dashboard > All I | My P60 Documents |                   |                   |      |
|---------------------------|------------------|-------------------|-------------------|------|
| Year                      | Viewed           | First Viewed      | Last Viewed       |      |
| 2018                      | Yes              | 09-Apr-2020 16:11 | 21-Apr-2020 15:42 | VIEW |
| 2017                      | Yes              | 26-Feb-2018 09:29 | 21-Apr-2020 15:42 | VIEW |
| 2016                      | Yes              | 31-Jan-2017 08:32 | 31-Jan-2017 08:32 | VIEW |
| 2015                      | Yes              | 17-May-2016 12:28 | 13-Jul-2016 16:55 | VIEW |
| 2014                      | Yes              | 11-Feb-2015 15:56 | 19-May-2016 15:23 | VIEW |

#### Click on the View button to open

#### PRD60 Certs

PRD60 and ASC60 documents are available for viewing and printing via CorePortal.

The PRD60 Certs section shows the years of your most recent PRD60s.

| 11 | PRD60 Certs | VIEW ALL |
|----|-------------|----------|
|    | 2019        | VIEW     |
|    | 2018        | VIEW     |
|    | 2017        | VIEW     |
|    | 2016        | VIEW     |
|    | 2015        | VIEW     |

#### Select the PRD60 year you want to view and the PRD60 page will open.

| ASC60 M                                                                                                    | Main                                                                 | 2019                                              | Ame               |
|----------------------------------------------------------------------------------------------------|----------------------------------------------------------------------|---------------------------------------------------|-------------------|
| Additional Superannu<br>End-of-Yea                                                                                                    | ation Contribu                                                       |                                                   | <u>y</u>          |
| mployee Details                                                                                                    |                                                                      |                                                   |                   |
| Surname of Employee                                                                                                    | Superann                                                             | cement Date for Additional<br>uation Contribution |                   |
| First Name                                                                                                    |                                                                      | N/A Payroll/Works Number                          |                   |
| Address                                                                                                    | PPS Num                                                              | ber                                               |                   |
|                                                                                                    |                                                                      |                                                   |                   |
| dditional Superannuation Cont<br>Below are the details of the Additional Superannu<br>during the year<br>Gross Pensionable Income for Additional<br>Superannuation Contribution for Previous | ribution Details<br>uation Contribution made                         | ensionable Income for Additiona                   | al Superannuation |
| Below are the details of the Additional Superannu<br>luring the year                                                                                                    | ribution Details<br>Justion Contribution made<br>Gross P<br>Contribu |                                                   | al Superannuation |

To print the PRD60 Certificate, click on the print button at the bottom

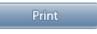

To close the PRD60 Certificate, you can close the tab in your internet browser

| tp_from_widget=Y&p_print_friendly=Y |
|-------------------------------------|
| A PRD60 Certificate   CorePort      |
|                                     |

To close the PRD60 screen, close the tab in your internet browser.

#### Searching for older PRD60s

The PRD60 Certificates section shows the years of your most recent P60s. To find historic P60s or to see more information, click on the View All button.

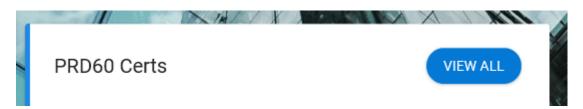

The All My PRD60 Documents page will open. You can scroll through this to find the required PRD60.

| All My PRD60 Docum |        |                   |                   |      |
|--------------------|--------|-------------------|-------------------|------|
| Year               | Viewed | First Viewed      | Last Viewed       |      |
| 2019               | Yes    | 15-Apr-2020 15:42 | 21-Apr-2020 15:47 | VIEW |
| 2018               | No     |                   |                   | VIEW |
| 2017               | Yes    | 28-May-2018 16:05 | 24-Sep-2018 11:16 | VIEW |
| 2016               | No     |                   |                   | VIEW |
| 2015               | Yes    | 04-Feb-2016 11:50 | 13-Jul-2016 16:55 | VIEW |
| 2014               | Yes    | 19-Feb-2015 11:48 | 19-Feb-2015 11:48 | VIEW |
| 2013               | Yes    | 21-May-2015 15:46 | 21-May-2015 15:46 | VIEW |

Click on the View button to open.

## Tax Detail

The tax detail section shows tax information.

| ax Detail    |                |
|--------------|----------------|
| PPS No.      |                |
| PRSI Class   | A1             |
| Tax Credit   |                |
| Cut Off      |                |
| Tax Basis    | Cumulative     |
| Marginal Tax | N/A            |
| USC Status   | Subject to USC |

#### My Bank Accounts

You can view and/or change your Bank Details in CorePortal. Please exercise care when changing bank details. It is important to read all the notes on the screen.

For instructions on how to change your Bank Details, please go to the <u>Employee Details > Bank Detail</u> section of this guide (page 7).

# Internal Vacancies

The Internal Vacancies tab on Core Portal shows Recently Opened Vacancies and also provides a direct link to the TCD e-recruitment website.

|                    | Recently Opened Vac           | cancies       | C           | DVANCED |
|--------------------|-------------------------------|---------------|-------------|---------|
| mployee Dashboard  | Search                        | Q             | Ŧ           |         |
| nproyee Duonbourd  | Position                      | Posted        | Closes      |         |
| My Profile         | CoreHR Testing                | 20-Apr-2020   | 23-Apr-2020 | :       |
| Pay                | Executive Officer             | 31-Mar-2020   | 23-Apr-2020 | :       |
| Internal Vacancies | Payroll Administrator         | 31-Mar-2020   | 30-Apr-2020 | :       |
| Interviews         | Professor of Business Analyt. | 06-Mar-2020   | 30-Apr-2020 | :       |
| /                  | Professor of Mathematics (2.  | . 05-Mar-2020 | 30-Apr-2020 | :       |

## **Recently Opened Vacancies**

A list of recently opened vacancies appears.

To view one of the vacancies on the list, click on the ellipses ( ... )

| Executive Officer | 31-Mar-2020 | 23-Apr-2020 | . :     |
|-------------------|-------------|-------------|---------|
|                   |             | View Detai  | ls      |
|                   |             | Apply for P | osition |

#### Select View Details

This will open the Trinity jobs website for you, directly on this particular competition.

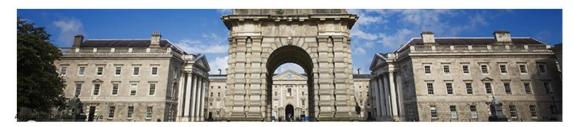

# Menu

# Job Description Details

| Search Vacancies                        |                                      |                                   |                                     |                                        |
|-----------------------------------------|--------------------------------------|-----------------------------------|-------------------------------------|----------------------------------------|
|                                         | Job Title :                          | Executive Officer                 | Department :                        | Human Resources                        |
| <ul> <li>Application history</li> </ul> | Vacancy ID :                         | 034468                            | Closing Date :                      | 23-Apr-2020 12:00                      |
| • Job Description                       | Contact Person :<br>034468           | Daniel Knowles                    | Contact Number :                    | 01 896 4015                            |
| • Terms & Conditions                    | Post Title: Executive                | Officer                           |                                     |                                        |
| • Logout                                | Post Status: Perman                  | nent                              |                                     |                                        |
| * Return to TCD home page               | Department/Facult                    | ty: Human Resources               |                                     |                                        |
| <u>e</u>                                | Location: Trinity Col                | lege Dublin, the University of D  | Oublin, College Green, Dublin 2     |                                        |
|                                         | Salary: Appointment<br>policy €      | will be made on the 127BN Ex      | ecutive Officer Merged salary scale | at a point in line with Government Pay |
| 100 100 100                             | Hours of work: 37                    | Hours                             |                                     |                                        |
| corehr                                  | Closing Date: In ord<br>information. | ler to assist the selection proce | ess, candidates should submit a cu  | riculum vitae and any other relevant   |
|                                         |                                      | LD.                               | Apply for Job                       |                                        |

# My Online Recruitment

You can go to the TCD jobs website directly from Core Portal. Click on the Advanced button

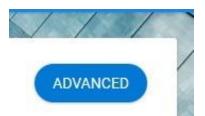

You will be brought directly to the e-recruitment website

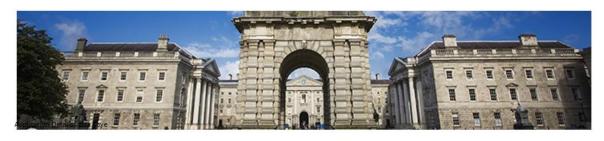

# Search Vacancies

| Search Vacancies          | Welcome to the Recruitment                                                          | Portal of Trinity College Dublin                                                        |                                                                                |
|---------------------------|-------------------------------------------------------------------------------------|-----------------------------------------------------------------------------------------|--------------------------------------------------------------------------------|
| Application history       | Trinity College Dublin, the University                                              | of Dublin, is proud of its inclusive ethos and                                          | tradition.                                                                     |
| Terms & Conditions        | If you are applying to Trinity for the fi<br>guide available in the menu on the lef |                                                                                         | ster'. You may find it useful to download our user                             |
| • Logout                  | If you are a current member of staff,<br>all vacancies.                             | please click on 'Existing User? – Login' prio                                           | r to searching to ensure that you have access to                               |
| * Return to TCD home page | Please navigate through the site using this will result in errors on the page.      | ) the Menu section on the left-hand side of<br>om Recruitment Agencies are not encourag | the screen. Avoid the use of the back button as<br>ed and will be disregarded. |
| 1000                      | Search by Competition Type                                                          | All                                                                                     | ×                                                                              |
| corehr                    | Search by Department                                                                | All                                                                                     | ~                                                                              |
|                           | Keyword Search?<br>Search text in the Job Title or Job<br>Description.              |                                                                                         |                                                                                |
|                           |                                                                                     | Search                                                                                  |                                                                                |

# Online Interview Panel

Menu

Some staff are members of an online interview panel and Recruitment will have given them access to view applications and competition information.

| Employee Dashboard |                    |  |
|--------------------|--------------------|--|
| Ĥ                  | My Profile         |  |
| \$                 | Pay                |  |
| ≣                  | Internal Vacancies |  |
| *                  | Interviews         |  |
|                    |                    |  |

| Interviews      |       | VIEW ALL |
|-----------------|-------|----------|
| Area            | Items |          |
| Interviews      | 0     | VIEW     |
| Interview Panel | 2     | VIEW     |
|                 |       |          |
|                 |       |          |
|                 |       |          |
|                 |       |          |
|                 |       |          |

To see this information, go to the Interviews tab on the Employee Dashboard

In the Interviews section you can see a list of upcoming interviews.

To see information from competitions wher eyou are on the interview panel, click on the View button

|          | Interview Panel                  |                             | 2          |            | VIEW   |             |
|----------|----------------------------------|-----------------------------|------------|------------|--------|-------------|
|          | <b>view Panel</b><br>h vacancies | ٩                           |            |            |        |             |
| Start Da | te                               | Vacancy Title               | Vacancy ID | Applicants | Status |             |
| 29-Jul-  | 2019                             | Groups and Training Manager | 034009     | 25         |        | 0<br>0<br>0 |
| 22-Mar   | -2019                            | Associate Professor in Mark | 033759     | 42         |        | 0<br>0<br>0 |
|          |                                  |                             |            |            |        |             |

1-2 of 2 < >

Click on the ellipses to select Applicant or Competition details.

| 29-Jul-2019 | Groups and Training Manager 034009 | 25 |          | :                    |
|-------------|------------------------------------|----|----------|----------------------|
| 22-Mar-2019 | Associate Professor in Mark 033759 | 42 |          | View Applicants Menu |
|             |                                    |    | 1 - 2 0' | Vacancy Details      |
|             |                                    |    | 1 20     | Edit Vacancy Status  |
|             |                                    |    |          |                      |

When you select to View Applicants, a list of the applicants and their status will appear.

| earc | h Applicants Q                         |                            |            |          |          |          |    |   |
|------|----------------------------------------|----------------------------|------------|----------|----------|----------|----|---|
|      | Applicant                              | Status                     | Experience | Location | Comments | Progress |    |   |
| SC   | Sandra<br>Student Counsellor           | Invite For First Interview | 1 Year     |          | 0        |          | 0% | : |
| C    | Clara Egan<br>Community Manager        | Non Shortlisted Candidates | 3 Years    | Ireland  | 0        |          | 0% | : |
| F    | Finian<br>Dean Of Psychology           | Invite For First Interview | 2 Years    | Ireland  | 0        |          | 0% | : |
| CF   | Colin Fox<br>Training And Recruiting P | Non Shortlisted Candidates | 10 Years   | Ireland  | 0        |          | 0% | : |

Click on the ellipses ( ... ) for more information on a specific applicant.

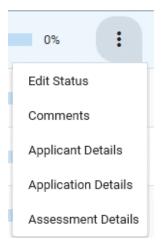

# Log Out of CorePortal

CorePortal will automatically time out after approximately 10 minutes. However, it is always best to log out of Office 365 completely.

Go to the Office 365 tab:

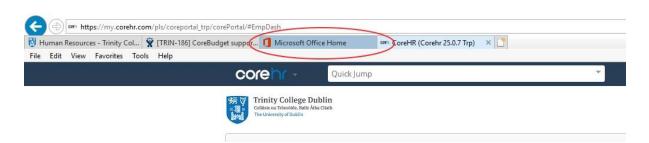

Click on your initials in the top right hand corner of the Office365 screen, then choose Sign out.

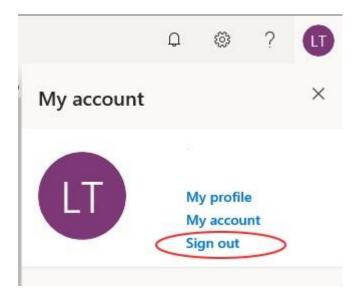

This will ensure that you have logged out of CorePortal and Office365.

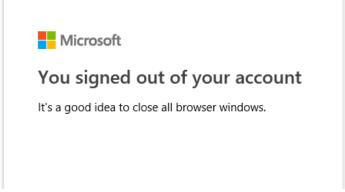

Note: You can quickly close out of CorePortal, but this does not log you out completely. To quickly close CorePortal, click on the dropdown list beside your name in the top right hand corner and select Log Out.

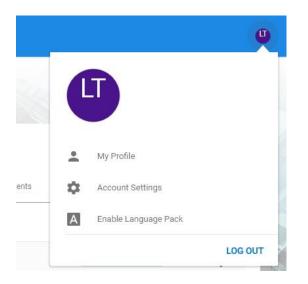

# Launch CorePortal from within Office365

CorePortal can be added into your Apps on Office365, so that it can be quickly launched when you are logged in.

Log into Office 365 (<u>https://office.tcd.ie</u>)

Click on the waffle in the top left corner to open the App Launcher

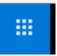

|                        | Office 365 $\rightarrow$ |
|------------------------|--------------------------|
| Apps                   |                          |
| 01 Outlook             | 🍊 OneDrive               |
| Word                   | X Excel                  |
| Page PowerPoint        | N OneNote                |
| SharePoint             | Class Notebook           |
| S Sway                 | F Forms                  |
|                        |                          |
| All apps $\rightarrow$ |                          |

## Then click All apps

| ← Back                    |   |
|---------------------------|---|
| Q Search all of your apps |   |
| New                       | ^ |
| • 📊 Power Bl              |   |
| Office 365 apps           |   |
| Calendar                  |   |

**CoreHR** should be listed down the bottom in the **Other** section, so scroll down.

| y≑     | Yammer |   |
|--------|--------|---|
| Othe   | er     |   |
| corehi | CoreHR | ~ |

Right click on the CoreHR Application, or click on the ellipses ( ... ) and from the menu select **Pin to Launcher** 

| v         | !               |   |
|-----------|-----------------|---|
|           | Open in new tab |   |
| c         | Pin to Launcher |   |
|           | Learn more      |   |
| cately co | bierin          | ÷ |

CoreHR will now be listed with your apps in Office 365. Just click on the waffle and it is at the end of the list

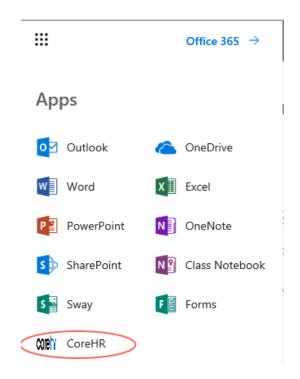

# New User access to CorePortal

## Core Portal Self Registration

New staff have to register on Core Portal before they can use it to access their pay slips etc. It is only necessary to carry out the registration steps once.

The new employee will receive an email inviting them to register on CorePortal.

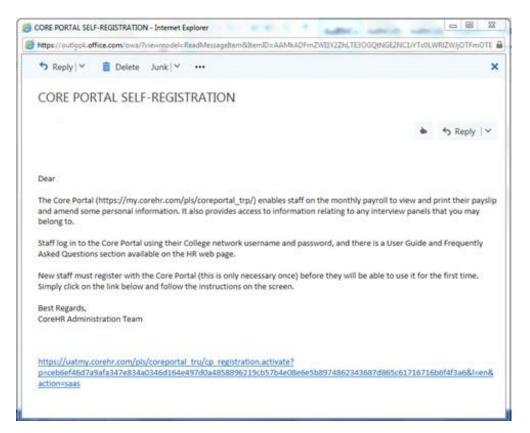

Clicking the link takes you to a CorePortal account activation page:

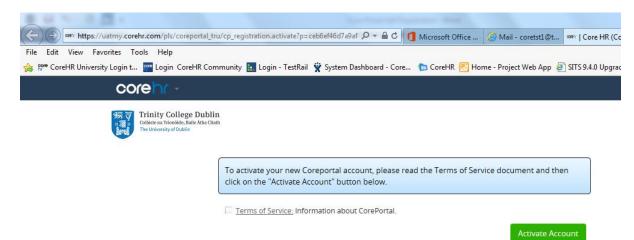

Checking the Terms of Service box and clicking Activate Account button takes the new user directly into Core Portal.

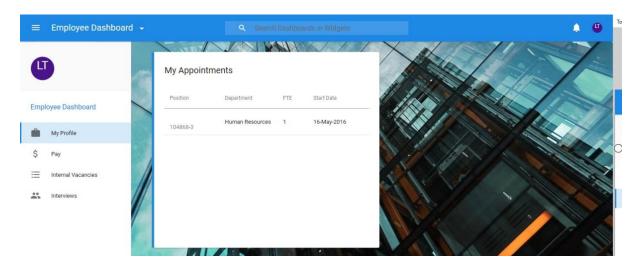

Subsequent logons to CorePortal are via Office365 as described elsewhere in this User Guide.